# **SONY**

# 無線 WAN の使いかた

取扱説明書

# **VAIO**

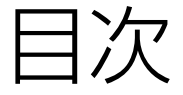

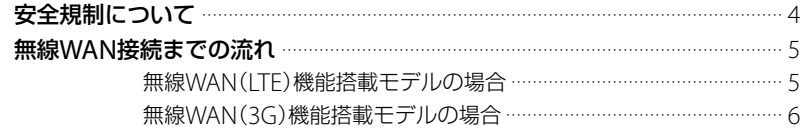

# 無線WAN(LTE)機能搭載モデルの場合

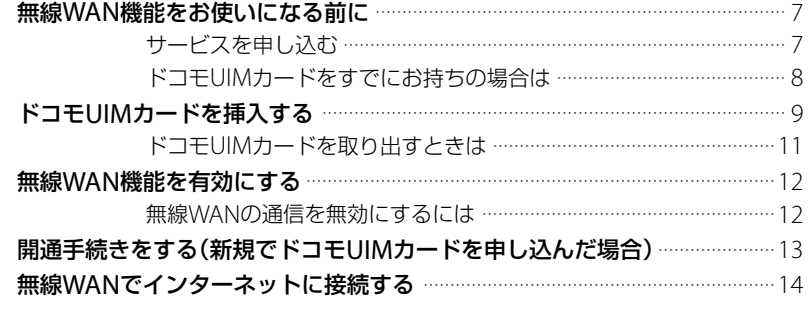

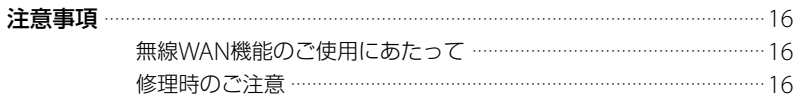

#### 無線WAN(3G)機能搭載モデルの場合 サービスを申し込む ………………………………………………………………… 17 開通手続きをする(新規でFOMAカードを申し込んだ場合) ……………………… 23 料金カウンターを表示する ……………………………………………………… 26

「ドコモ コネクションマネージャ」のお問い合わせ先 …………………… 26

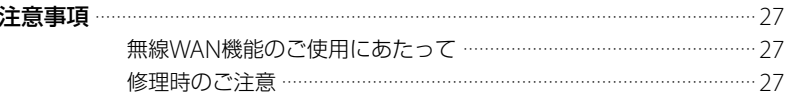

# <span id="page-3-0"></span>安全規制について

#### 電気通信事業法に基づく認定について

本製品は、電気通信事業法に基づく技術基準 適合認定を受けています。 認証機器名は次のとおりです。

認証機器名:

PCG-41311N、PCG-41312N、PCG-41313N、 PCG-41314N、PCG-41315N、PCG-41316N

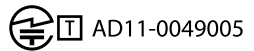

#### 電波法に基づく技術基準適合証明等に ついて (無線WAN(3G)機能搭載モデル)

本機に収納されている無線WANカードは、電波 法に基づくW-CDMA携帯無線通信陸上移動局 およびW-CDMA(HSPA)携帯無線通信陸上移動 局として認証を受けています。

従って、本機を使用するときに無線局の免許は 必要ありません。但し、以下の事項を行うと法 律により罰せられることがあります。

- 本機内蔵の無線WANカードやアンテナを分 解/改造すること
- 本機内蔵の無線WANカードに貼られている 証明ラベルをはがすこと

無線WANカードの認証機器名は次の通りです。 認証機器名:Gobi3000

**全**图 003XYA101127<br>■ 003MWA101128

#### 電波法に基づく技術基準適合証明等に ついて (無線WAN(LTE)機能搭載モデル)

本機に収納されている無線WANカードは、電波 法に基づくW-CDMA携帯無線通信陸上移動局、 W-CDMA(HSPA)携帯無線通信陸上移動局およ びLTE用陸上移動局として認証を受けています。 従って、本機を使用するときに無線局の免許は 必要ありません。但し、以下の事項を行うと法 律により罰せられることがあります。

- 本機内蔵の無線WANカードやアンテナを分 解/改造すること
- 本機内蔵の無線WANカードに貼られている 証明ラベルをはがすこと

無線WANカードの認証機器名は次の通りです。 認証機器名:MC7700

R 005XYAA0309<br>R 005MWAA0244  $\overline{\overline{\mathsf{R}}}$ 005HUAA0002

#### この説明書の記載内容について

この説明書には、無線WANの機能と使用方法、 および関連する内容について記載しています。 その他の安全規制について、安全のためのご 注意、機器の仕様についての説明は、付属の取 扱説明書をご覧ください。

この説明書の画面やイラストについて

この説明書で使われている画面やイラス トは、実際のものとは異なる場合があり ます。

<span id="page-4-0"></span>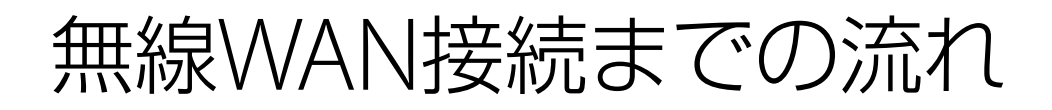

ご利用になる無線WANサービスやご契約のプランによって、無線WANに接続する方法が異なり ます。以下をご覧になり、必要な手順をご確認ください。

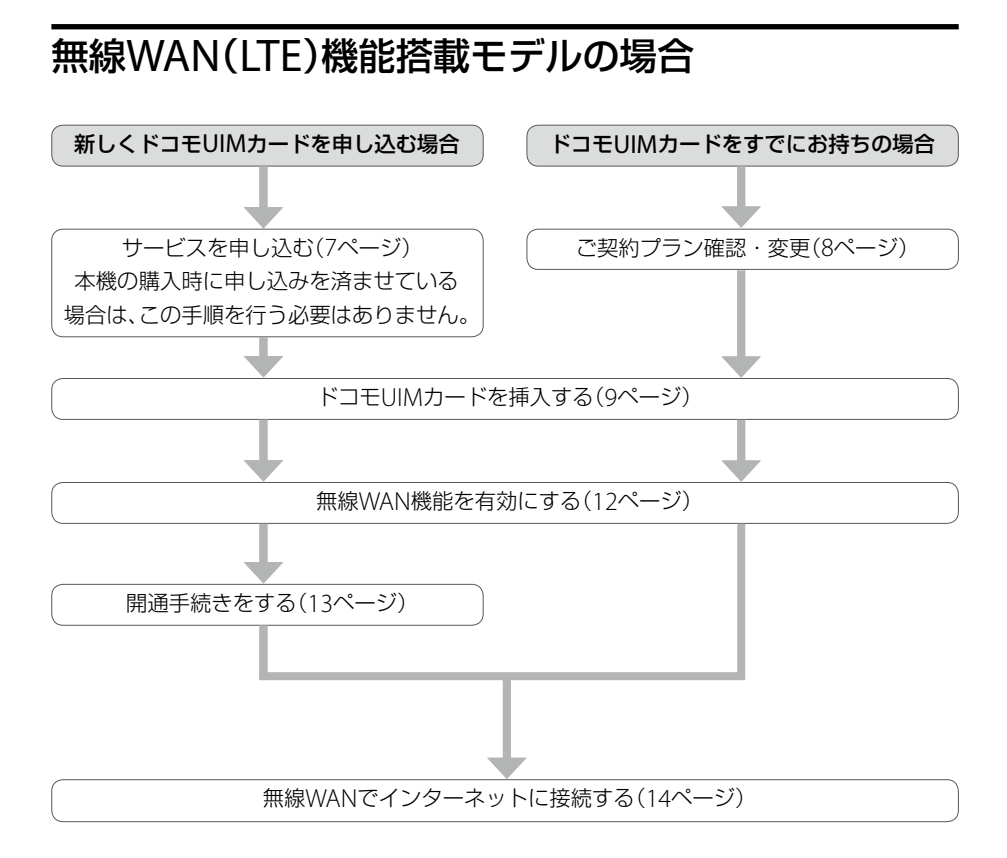

<span id="page-5-0"></span>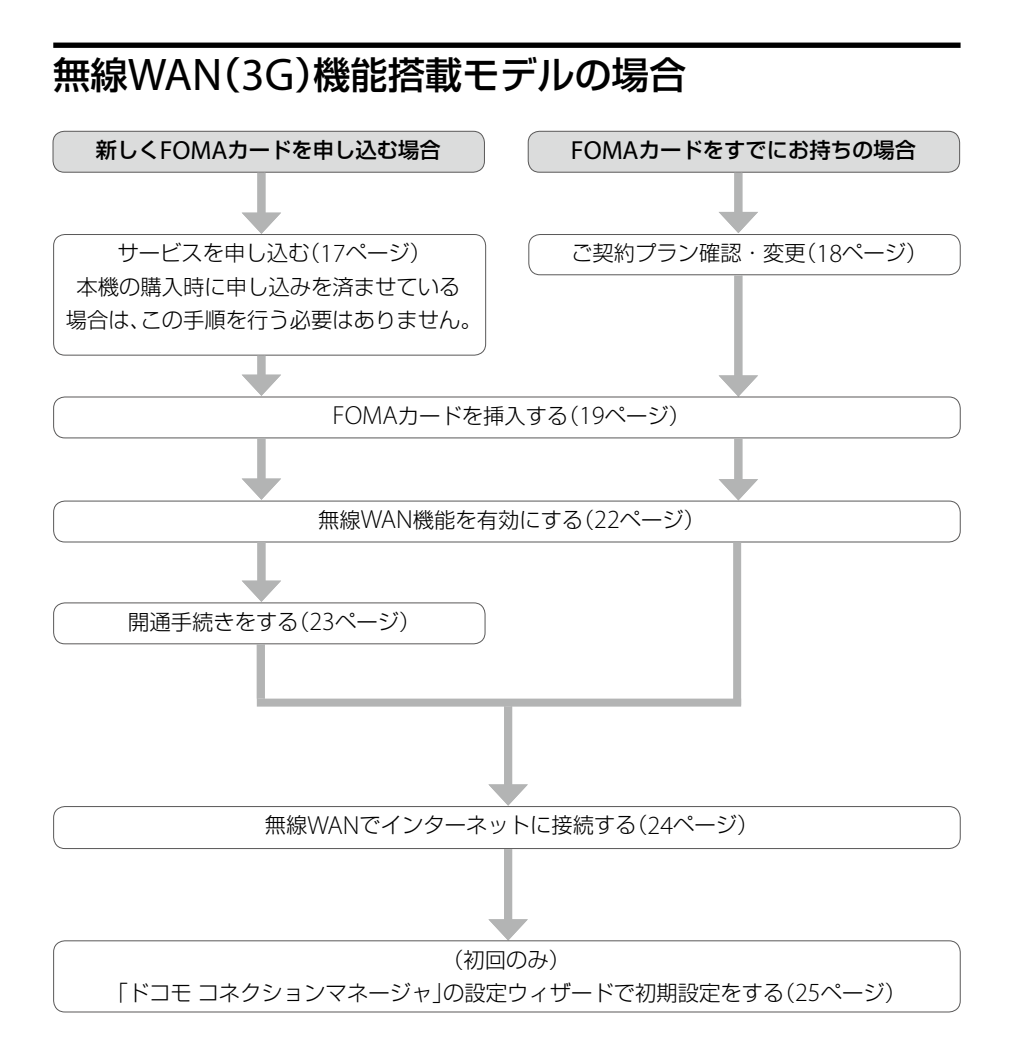

# <span id="page-6-0"></span>無線WAN機能をお使いに なる前に

# サービスを申し込む

#### **! ご注意**

本機の購入時にサービスの申し込みを済ませている場合は、この作業を行う必要はありません。 申し込みの際に登録したご住所にドコモUIMカードと回線開通の手引き(ドコモUIMカードに同封)が送付さ れます。

NTTドコモの無線WANサービスをご利用になるには、事前にサービスの申し込みが必要です。 下記のソニーストアのホームページから、以下の作業を行ってください。

http://www.jp.sonystyle.com/Docomo/LTE/

#### 株式会社NTTドコモとのXiデータ回線契約

● Xiデータ通信に対応した(mopera U®などの)プロバイダーとの契約

サービスの申し込みを行うと、回線申し込みの際に登録したご住所にドコモUIMカードが送付さ れます。

ドコモUIMカードに同封されている回線開通の手引きをご覧になり、開通の手続きを行ってくだ さい。

## <span id="page-7-0"></span>ドコモUIMカードをすでにお持ちの場合は

お手持ちのドコモUIMカードをそのままご利用いただくことも可能ですが、ご利用の際、送受信 データ量が大きいインターネットWebページの閲覧などを行うと、パケット通信料金が思いが けず高額となる可能性があります。

事前にご契約の料金プランやご利用方法を確認し、最適な料金プランへの変更をおすすめします。

#### 「サービスを申し込む」(ページ)と「開通手続きをする」(13ページ)をご覧ください。

Xiデータ通信対応プロバイダーについては、

NTTドコモのホームページ(http://www.nttdocomo.co.jp/)でご確認ください。

#### インターネットによる各種お手続き・ご契約内容の確認など

My docomo (http://www.mydocomo.com/web/top/)

#### 総合お問合せ先 / 各種ご注文受付

ドコモ インフォメーションセンター

受付時間 午前9:00 ~午後8:00(年中無休)

ドコモの携帯電話からの場合 (局番なし)151(無料) ※一般電話などからはご利用いただけません。 一般電話などからの場合 0120-800-000(無料) ※携帯電話、PHSからもご利用になれます。

#### **! ご注意**

本機の無線WAN機能ではFOMAカードはご使用できません。

# <span id="page-8-0"></span>ドコモUIMカードを挿入する

ドコモUIMカードの取り扱いについて詳しくは、ドコモUIMカードに付属の取扱説明書をご覧く ださい。

#### **! ご注意**

本機の無線WAN機能ではFOMAカードはご使用できません。

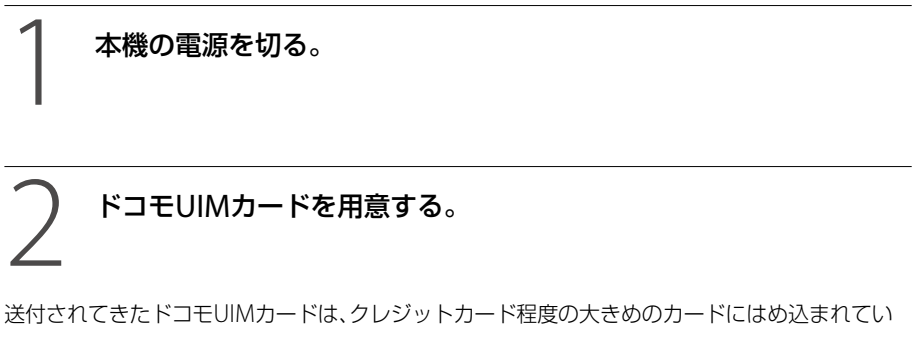

ます。

ドコモUIMカード部分を押して、取り出してください。

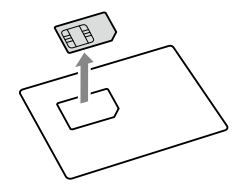

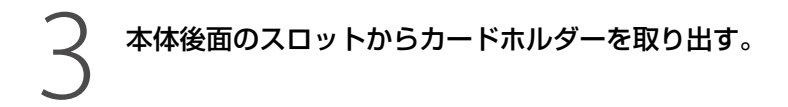

 カードホルダーの穴に、針金のようなもの(太めのクリップで代用可)を押し込む。

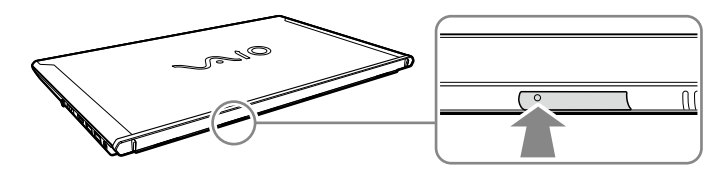

スロットからカードホルダーが出てきます。

カードホルダーの端を軽く持ち、スロットから引き抜く。

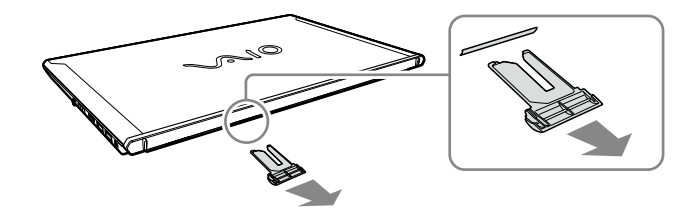

4 IC部分のある面を上にして、下図のようにドコモUIMカードを置く。

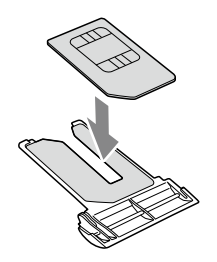

#### **! ご注意**

- ドコモUIMカードのIC部分を触らないでください。
- ドコモUIMカードを折り曲げたり、圧力をかけるなどして破損しないようご注意ください。

# <span id="page-10-0"></span>5 本体後面のスロットにカードホルダーを差し込む。

必ず奥までしっかりと差し込んでください。

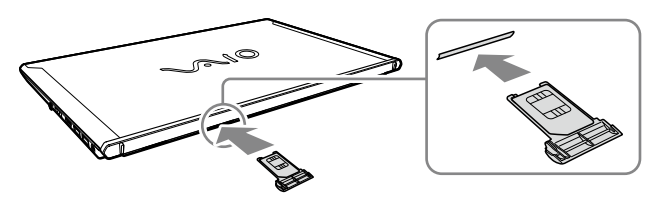

#### **! ご注意**

- カードホルダーを抜き差しするときは、本機をしっかりと固定してください。
- カードホルダーが奥までしっかりと差し込まれていない場合、無線WAN機能を有効にできません。

# ドコモUIMカードを取り出すときは

本機の電源を切る。

「ドコモUIMカードを挿入する」の手順3を行い、カードホルダーを取 り出す。(10ページ)

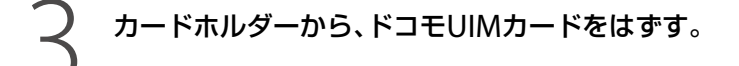

4 本体後面のスロットにカードホルダーを差し込む。

<span id="page-11-0"></span>無線WAN機能を有効にする

#### 1 本機のWIRELESSスイッチを「ON」にあわせる。

# **2 ● (スタート)ボタン-[すべてのプログラム] - [VAIO Smart**<br>Network]をクリック、またはデスクトップ画面右下の通知領域<br>■ (VAIO Smart Networkアイコン)をクリックする。 Network]をクリック、またはデスクトップ画面右下の通知領域にある (VAIO Smart Networkアイコン)をクリックする。

「VAIO Smart Network」画面が表示されます。

(**でヒント**) <u>、ーーー。</u><br>アイコンが表示されていないときは、通知領域の ▲ (矢印)をクリックしてアイコンを確認してください。

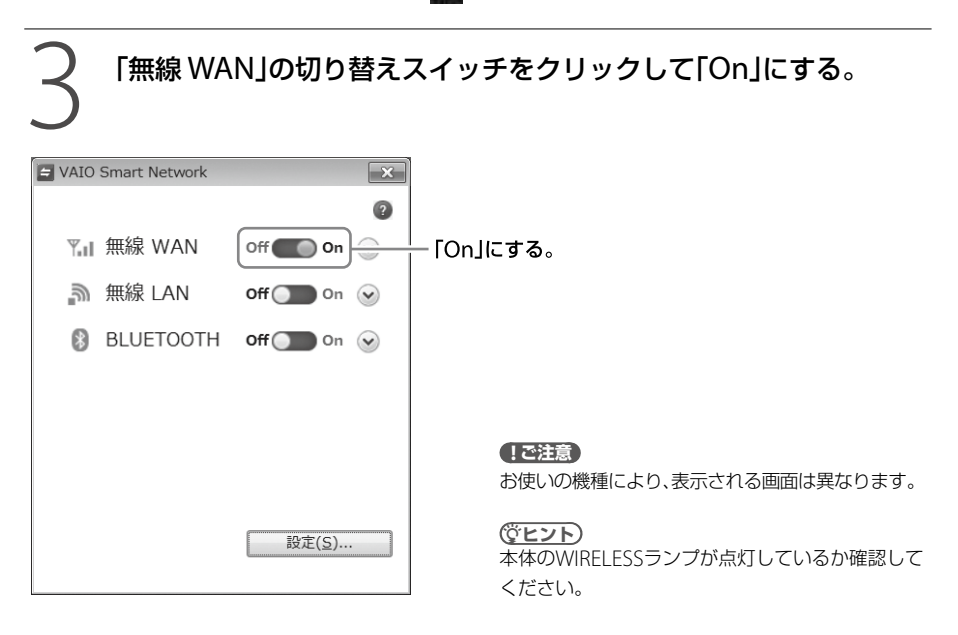

## 無線WANの通信を無効にするには

「VAIO Smart Network」画面で「、無線 WAN」の切り替えスイッチをクリックして「Off」にします。 無線WAN機能が無効になります。

#### **! ご注意**

ネットワークに接続中は、接続を切ってから無線WAN機能を無効にしてください。

# <span id="page-12-0"></span>開通手続きをする (新規でドコモUIMカードを申し込んだ場合)

サービスを申し込んでドコモUIMカードが届いたら、開通手続きをしてください。 開通手続きは電話で行うことができます。

### 下記のドコモ回線申込みサイト運用センターに電話する。

詳しくは、ドコモUIMカードに同封されている回線開通の手引きをご覧ください。 本人確認を行った後、開通の手続きを承ります。

#### ドコモ回線申込みサイト運用センター

電話番号: フリーダイヤル 0120-092-311 受付時間: 午前10:00 ~午後6:00(年末年始を除きます)

<span id="page-13-0"></span>無線WANで インターネットに接続する

NTTドコモの無線WANサービスをご利用になるには、「LTE コネクションマネージャ(AirCard Watcher)」を使って接続します。

### 1 (スタート)ボタン-[すべてのプログラム]-[VAIO Smart Network]をクリック、またはデスクトップ画面右下の通知領域にある (VAIO Smart Networkアイコン)をクリックする。

「VAIO Smart Network」画面が表示されます。

**ヒント** <u>● - - - - -</u><br>アイコンが表示されていないときは、通知領域の ▲▲ (矢印)をクリックしてアイコンを確認してください。

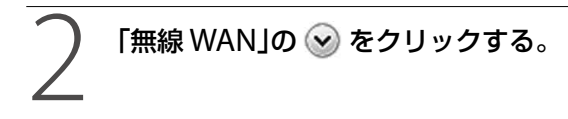

無線WANの情報が表示されます。

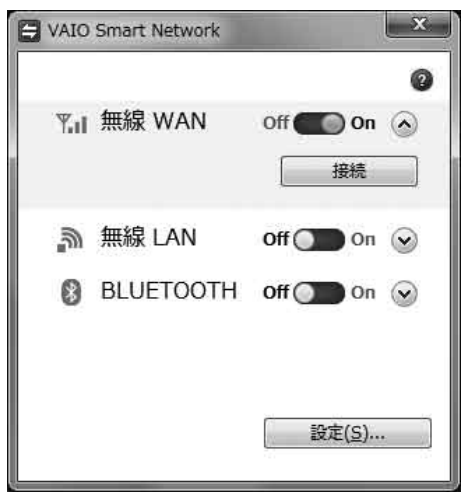

#### **! ご注意**

お使いの機種により、表示される画面は異なります。

# 3 「VAIO Smart Network」画面の[接続]をクリックする。

「LTE コネクションマネージャ(AirCard Watcher)」が起動します。

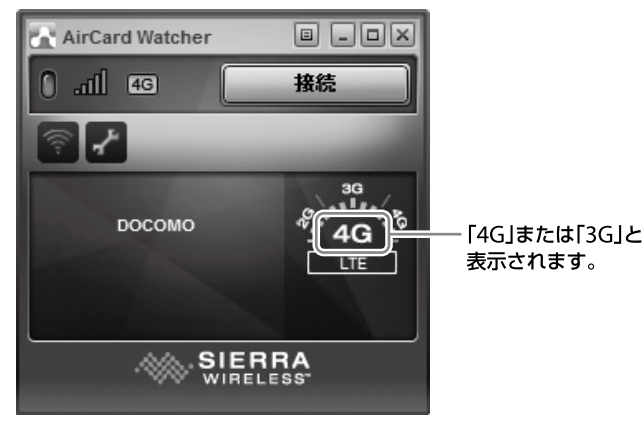

#### **ヒント**

- 「LTE コネクションマネージャ(AirCard Watcher)」画面に「4G」と表示されているときはXi サービスエリア、 「3G」と表示されているときはFOMAサービスエリアでの接続となります。
- 初期状態では、mopera.netに接続します。mopera以外のプロバイダーをご利用の場合は、 をクリッ クして、左側のメニューから[プロファイル]-[NTT docomo]-[全般]をクリックして開き、「APN(アク セスポイント名)」をプロバイダーから提供されている名称に変更してください。

# [LTE コネクションマネージャ」画面の[接続]をクリックする。

#### 接続状態になります。

#### **! ご注意**

- 誤って従量接続のアクセスポイントに接続してしまった場合、高額な接続料金が発生するおそれがありま すので、入力には十分ご注意ください。
- ネットワークに接続できないときは、本機のWIRELESSスイッチをいったん「OFF」にして、10秒程度待って からもう一度「ON」にあわせてください。
- 本機の電源を切ったり、スリープモードや休止状態にしたりするときは、必ずネットワークへの接続を切っ てから行ってください。

# <span id="page-15-0"></span>注意事項

## 無線WAN機能のご使用にあたって

- 本機の無線WAN機能は、NTTドコモグループが提供するXiネットワークおよびFOMAネット ワーク以外ではご使用になれません。
- 本機の無線WAN機能は無線を使用しているため、トンネル・地下・建物の中など電波の届かな い場所、屋外でも電波の弱い場所、XiサービスエリアおよびFOMAサービスエリア外ではご使用 になれません。

また、高層ビル・マンションなどの高層階で見晴らしのよい場所であっても、ご使用になれな い場合があります。

なお、電波が強く、電波状態の表示が良好で、移動せずに使用している場合でも通信が切断する ことがありますので、ご了承ください。

- 本機の無線WAN機能は、Xiエリア、FOMAプラスエリアおよびFOMAハイスピードエリアに対 応しております。
- ●無線WAN機能を航空機内で使用することは、航空法などにより禁止されています。
- ●航空機内では常に、無線WAN機能を無効にするか(12ページ)、本機のWIRFLESSスイッチを 「OFF」にあわせてください。 航空機での無線WAN以外のワイヤレス機能の使用については、ご利用の航空会社に使用条件 などをご確認ください。
- 無線WAN機能を使ってインターネットに接続する際、本機に搭載されているOSやソフトウェ アでインターネットに自動的にアクセスする機能が有効になっている場合、意図しないデータ 通信により通信料が増大したり、有効通信速度が低下することがあります。 Windows UpdateやVAIO Update、その他ソフトウェアの自動更新機能の動作には、十分ご 注意ください。

## 修理時のご注意

- 修理時にお客様からお預かりできるものはソニー製品のみです。 ドコモUIMカードはお客様にて保管してください。
- 修理でソニー製品をお預かりしている間も、NTTドコモが提供する各種サービスの基本料金が かかりますので、ご了承ください。

# <span id="page-16-0"></span>無線WAN機能をお使いに なる前に

# サービスを申し込む

#### **! ご注意**

本機の購入時にサービスの申し込みを済ませている場合は、この作業を行う必要はありません。 申し込みの際に登録したご住所にFOMAカードと回線開通の手引き(FOMAカードに同封)が送付されます。

NTTドコモの無線WANサービスをご利用になるには、事前にサービスの申し込みが必要です。 下記のソニーストアのホームページから、以下の作業を行ってください。

http://www.jp.sonystyle.com/Docomo/

- 株式会社NTTドコモとのFOMA®回線契約
- FOMA HIGH-SPEEDに対応した(mopera U®などの)プロバイダーとの契約

サービスの申し込みを行うと、回線申し込みの際に登録したご住所にFOMAカードが送付され ます。

FOMAカードに同封されている回線開通の手引きをご覧になり、開通の手続きを行ってください。

## <span id="page-17-0"></span>FOMAカードをすでにお持ちの場合は

お手持ちのFOMAカードをそのままご利用いただくことも可能ですが、ご利用の際、送受信デー タ量が大きいインターネットWebページの閲覧などを行うと、パケット通信料金が思いがけず 高額となる可能性があります。

事前にご契約の料金プランやご利用方法を確認し、定額データプランなど最適な料金プランへの 変更をおすすめします。

なお、定額データプランは、音声プランと同時にはご利用いただけません。

お手持ちのFOMAカードを音声プランでご利用中の場合、別途追加で回線契約することをおす すめします。

「サービスを申し込む」(1ページ)と「開通手続きをする」(23ページ)をご覧ください。

また、FOMA HIGH-SPEED をご利用になる場合は、NTTドコモ提供のmopera UなどのFOMA HIGH-SPEEDに対応したプロバイダーへ別途お申し込みが必要になります。

FOMA HIGH-SPEED通信対応プロバイダーについては、

NTTドコモのホームページ(http://www.nttdocomo.co.jp/)でご確認ください。

#### インターネットによる各種お手続き・ご契約内容の確認など

My docomo (http://www.mydocomo.com/web/top/)

#### 総合お問合せ先 / 各種ご注文受付

ドコモ インフォメーションセンター

受付時間 午前9:00 ~午後8:00

ドコモの携帯電話からの場合 (局番なし)151(無料) ※一般電話などからはご利用いただけません。 一般電話などからの場合 0120-800-000(無料) ※携帯電話、PHSからもご利用になれます。

<span id="page-18-0"></span>FOMAカードを挿入する

FOMAカードの取り扱いについて詳しくは、FOMAカードに付属の取扱説明書をご覧ください。

本機の電源を切る。

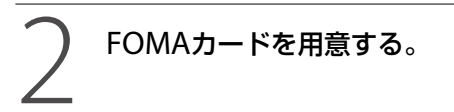

送付されてきたFOMAカードは、クレジットカード程度の大きめのカードにはめ込まれています。 FOMAカード部分を押して、取り出してください。

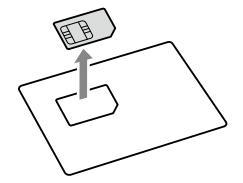

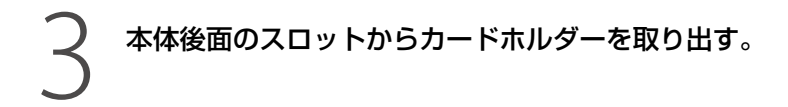

 カードホルダーの穴に、針金のようなもの(太めのクリップで代用可)を押し込む。

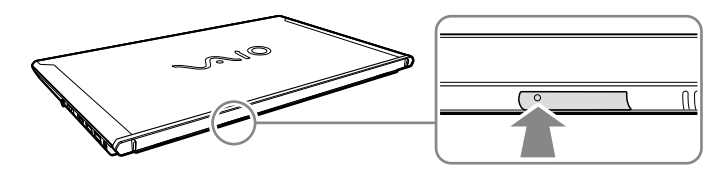

スロットからカードホルダーが出てきます。

カードホルダーの端を軽く持ち、スロットから引き抜く。

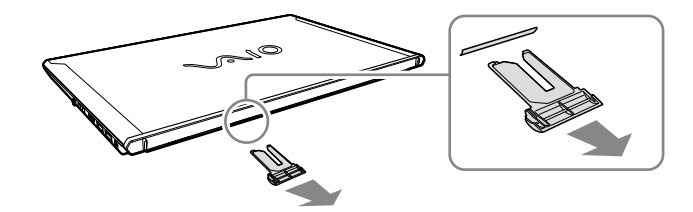

4 IC部分のある面を上にして、下図のようにFOMAカードを置く。

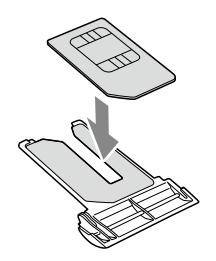

#### **! ご注意**

- FOMAカードのIC部分を触らないでください。
- FOMAカードを折り曲げたり、圧力をかけるなどして破損しないようご注意ください。

<span id="page-20-0"></span>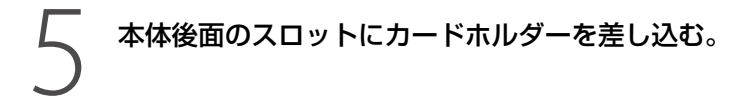

必ず奥までしっかりと差し込んでください。

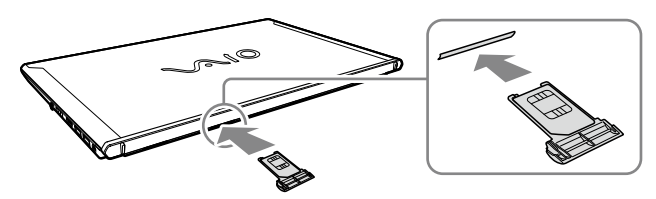

#### **! ご注意**

- カードホルダーを抜き差しするときは、本機をしっかりと固定してください。
- カードホルダーが奥までしっかりと差し込まれていない場合、無線WAN機能を有効にできません。

## FOMAカードを取り出すときは

本機の電源を切る。

「FOMAカードを挿入する」の手順3を行い、カードホルダーを取り出 す。(20ページ)

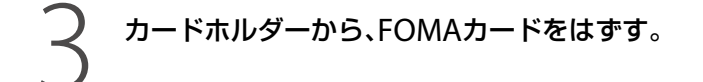

4 本体後面のスロットにカードホルダーを差し込む。

<span id="page-21-0"></span>無線WAN機能を有効にする

#### 1 本機のWIRELESSスイッチを「ON」にあわせる。

# **2 ● (スタート)ボタン-[すべてのプログラム] - [VAIO Smart**<br>Network]をクリック、またはデスクトップ画面右下の通知領域<br>■ (VAIO Smart Networkアイコン)をクリックする。 Network]をクリック、またはデスクトップ画面右下の通知領域にある (VAIO Smart Networkアイコン)をクリックする。

「VAIO Smart Network」画面が表示されます。

(**でヒント**) <u>、ーーー。</u><br>アイコンが表示されていないときは、通知領域の ▲ (矢印)をクリックしてアイコンを確認してください。

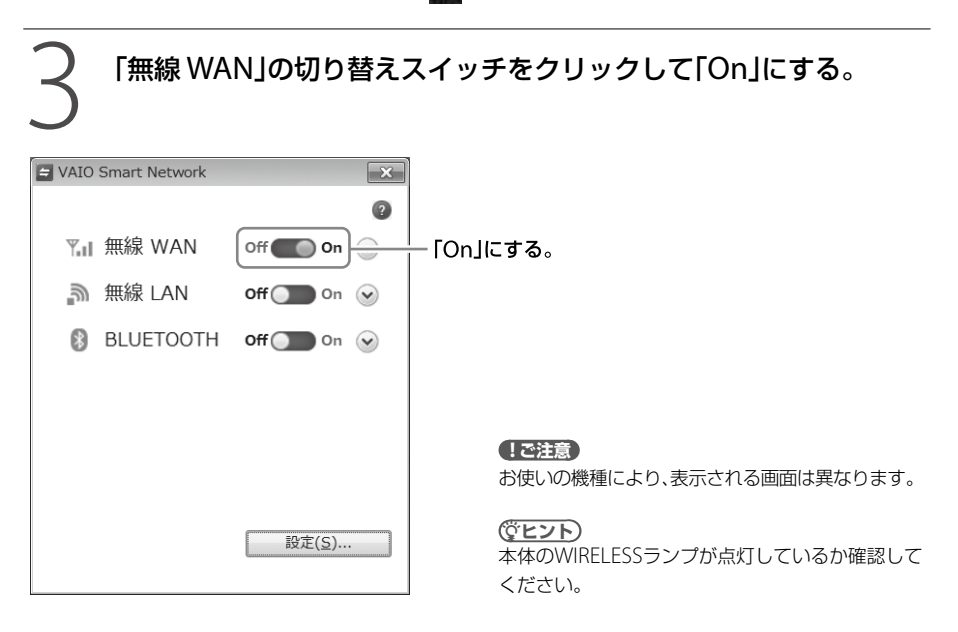

## 無線WANの通信を無効にするには

「VAIO Smart Network」画面で「、無線 WAN」の切り替えスイッチをクリックして「Off」にします。 無線WAN機能が無効になります。

#### **! ご注意**

ネットワークに接続中は、接続を切ってから無線WAN機能を無効にしてください。

<span id="page-22-0"></span>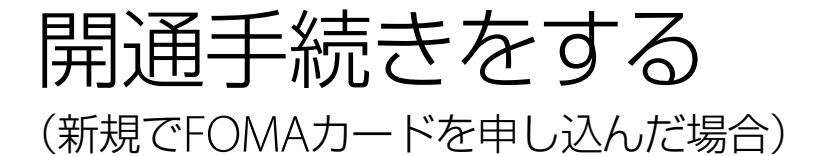

サービスを申し込んでFOMAカードが届いたら、開通手続きをしてください。 開通手続きは電話で行うことができます。

#### 1 下記のドコモ回線申込みサイト運用センターに電話する。

詳しくは、FOMAカードに同封されている回線開通の手引きをご覧ください。 本人確認を行った後、開通の手続きを承ります。

#### ドコモ回線申込みサイト運用センター

電話番号: フリーダイヤル 0120-092-311 受付時間: 午前10:00 ~午後6:00(年末年始を除きます)

<span id="page-23-0"></span>無線WANで '一ネットに接続する

NTTドコモの無線WANサービスをご利用になるには、「ドコモ コネクションマネージャ」を使っ て接続します。 通信量や利用金額の目安は料金カウンターにて確認できます。(26ページ)

## 1 (スタート)ボタン-[すべてのプログラム]-[VAIO Smart Network]をクリック、またはデスクトップ画面右下の通知領域にある (VAIO Smart Networkアイコン)をクリックする。

「VAIO Smart Network」画面が表示されます。

(**GEント**) <u>●■■■■</u><br>アイコンが表示されていないときは、通知領域の ■■ (矢印)をクリックしてアイコンを確認してください。

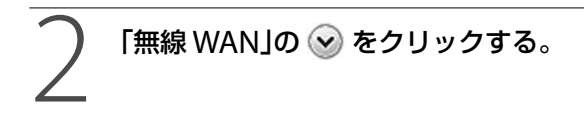

無線WANの情報が表示されます。

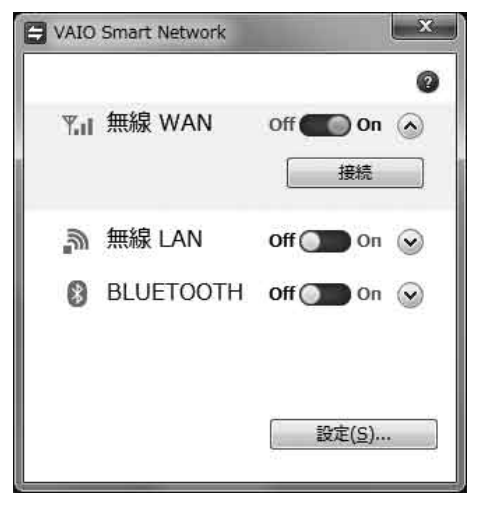

#### **! ご注意**

お使いの機種により、表示される画面は異なります。

3G モ デ ル

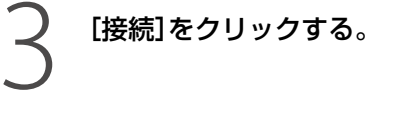

「ドコモ コネクションマネージャ」が起動します。

### 4 はじめて「ドコモ コネクションマネージャ」を起動したときは、 表示される設定ウィザード画面の指示に従って設定する。

設定ウィザードの使いかたについて詳しくは、[ヘルプ]をクリックして起動するヘルプをご覧く ださい。

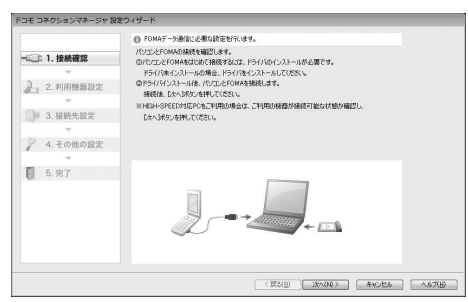

(でヒント)

「利用機器設定」の画面で[検索]をクリックした際に、複数の機器が表示された場合は、モバイルブロードバン ド接続を選択してください。

< 例 >

モバイル ブロードバンド接続 (Huawei Gobi 3000 HS-USB Mobile Broadband Device)

設定ウィザードが終了すると、「ドコモ コネクションマネージャ」のトップ画面が表示されます。

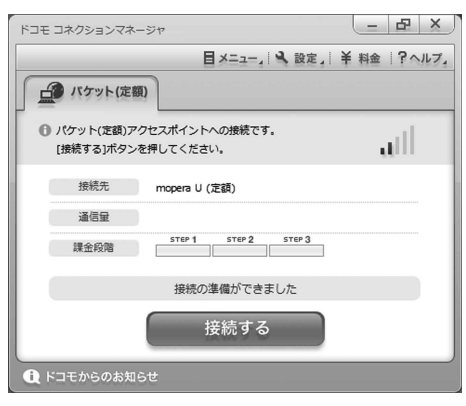

#### <span id="page-25-0"></span>[接続する]をクリックする。

「ドコモ コネクションマネージャ」の使いかたについて詳しくは、 ?~ ルフ」 -[ヘルプ]をクリッ クして起動するヘルプをご覧ください。

#### (**でヒント**)

定額制のプランをお申し込みの場合でも、必要に応じて従量アクセスポイントに接続して無線WANをご利用 になれます。

従量アクセスポイントへの接続方法について詳しくは、「ドコモ コネクションマネージャ」のヘルプをご覧く ださい。

#### **! ご注意**

- ネットワークに接続できないときは、本機のWIRELESSスイッチをいったん「OFF」にして、10秒程度待って からもう一度「ON」にあわせてください。
- 本機の電源を切ったり、スリープモードや休止状態にしたりするときは、必ずネットワークへの接続を切っ てから行ってください。

### 料金カウンターを表示する

### 「ドコモ コネクションマネージャ」のトップ画面で、 ¥ #金 を クリックする。

料金カウンター画面が表示されます。

料金カウンターの使いかたについて詳しくは、 ?~ ~~ | - [ヘルプ]をクリックして起動するヘル プをご覧ください。

### 「ドコモ コネクションマネージャ」のお問い合わせ先

#### ドコモ インフォメーションセンター

受付時間 午前9:00 ~午後8:00

ドコモの携帯電話からの場合(局番なし) 151(無料) ※一般電話などからはご利用いただけません。 一般電話などからの場合 0120-800-000(無料) ※携帯電話、PHSからもご利用になれます。

# <span id="page-26-0"></span>注意事項

# 無線WAN機能のご使用にあたって

- 本機の無線WAN機能は、NTTドコモグループが提供するFOMAネットワーク以外ではご使用 になれません。
- 本機の無線WAN機能は無線を使用しているため、トンネル・地下・建物の中など電波の届かな い場所、屋外でも電波の弱い場所およびFOMAサービスエリア外ではご使用になれません。 また、高層ビル・マンションなどの高層階で見晴らしのよい場所であっても、ご使用になれな い場合があります。 なお、電波が強く、電波状態の表示が良好で、移動せずに使用している場合でも通信が切断する ことがありますので、ご了承ください。
- 本機の無線WAN機能は、FOMAプラスエリアに対応しております。
- ●無線WAN機能を航空機内で使用することは、航空法などにより禁止されています。
- 航空機内では常に、無線WAN機能を無効にするか(22ページ)、本機のWIRFLESSスイッチを 「OFF」にあわせてください。 航空機での無線WAN以外のワイヤレス機能の使用については、ご利用の航空会社に使用条件 などをご確認ください。
- ●無線WAN機能を使ってインターネットに接続する際、本機に搭載されているOSやソフトウェ アでインターネットに自動的にアクセスする機能が有効になっている場合、意図しないデータ 通信により通信料が増大したり、有効通信速度が低下することがあります。 Windows UpdateやVAIO Update、その他ソフトウェアの自動更新機能の動作には、十分ご 注意ください。

# 修理時のご注意

- 修理時にお客様からお預かりできるものはソニー製品のみです。 FOMAカードはお客様にて保管してください。
- 修理でソニー製品をお預かりしている間も、NTTドコモが提供する各種サービスの基本料金が かかりますので、ご了承ください。

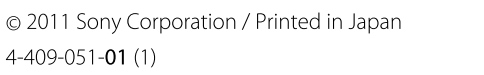

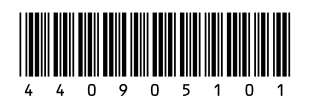